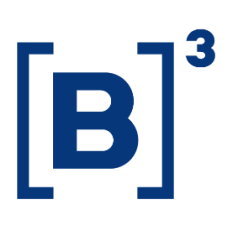

# **PASSO A PASSO – EXERCÍCIO DE DIREITOS DO TITULAR**

Lei Geral de Proteção de Dados

**B3.COM.BR** 

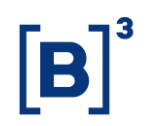

### **SUMÁRIO**

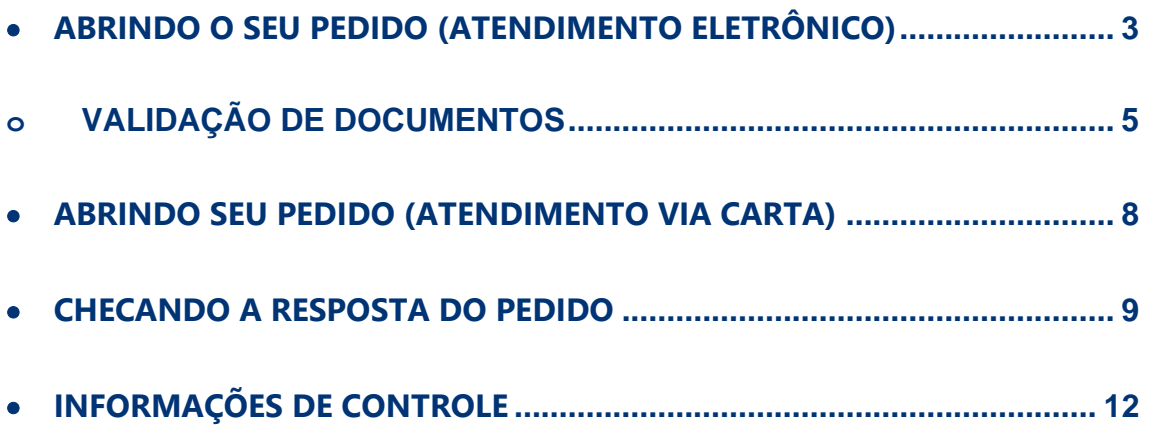

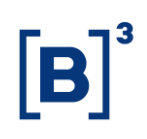

#### <span id="page-2-0"></span>• **ABRINDO O SEU PEDIDO (ATENDIMENTO ELETRÔNICO)**

- 1) Acesse a Declaração de Proteção de Dados Pessoais do Tesouro Direto através do link [https://www.tesourodireto.com.br/conheca/termos-de](https://www.tesourodireto.com.br/conheca/termos-de-uso-e-protecao-de-dados.htm#declaracao-de-dados-pessoais)[uso-e-protecao-de-dados.htm#declaracao-de-dados-pessoais.](https://www.tesourodireto.com.br/conheca/termos-de-uso-e-protecao-de-dados.htm#declaracao-de-dados-pessoais)
- 2) Desça a página até a seção "Exercício de direitos" e clique em **"Solicitação digital"**.

#### Exercício de direitos

Se após a leitura desta Declaração de Proteção de Dados Pessoais você precisar se comunicar conosco para assuntos envolvendo os seus dados pessoais, entre em contato pelos canais abaixo:

#### Atendimento eletrônico Solicitação digital

3) Você será redirecionado para uma nova página que contém o nosso formulário web. Por favor preencha todas as informações que lhe forem solicitadas.

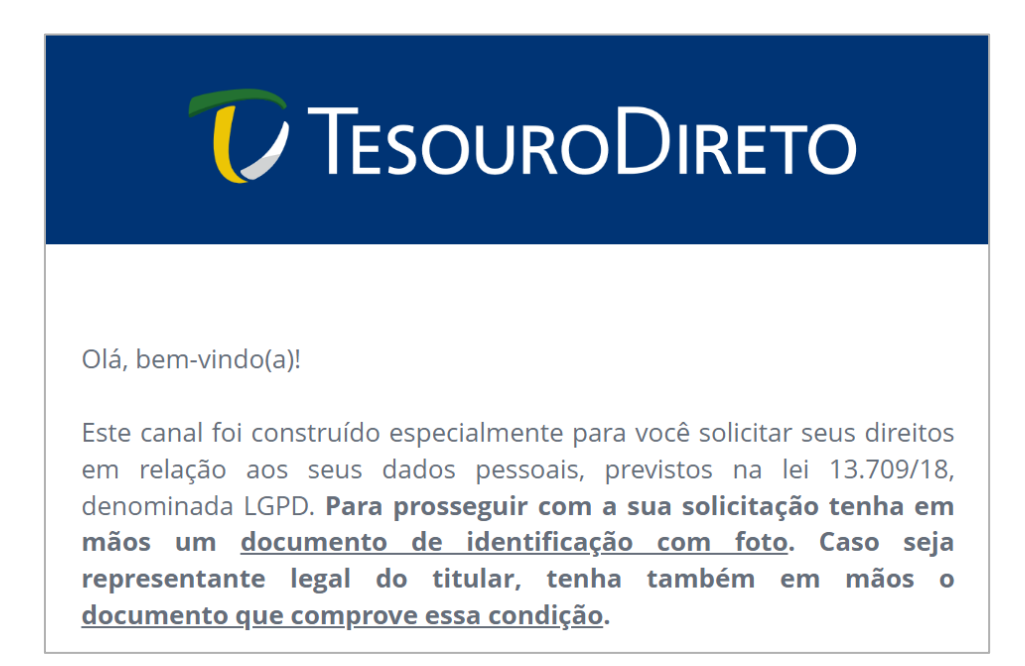

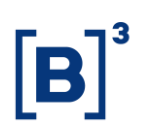

4) Assim que tudo for preenchido e as informações enviadas, a seguinte mensagem será exibida na tela.

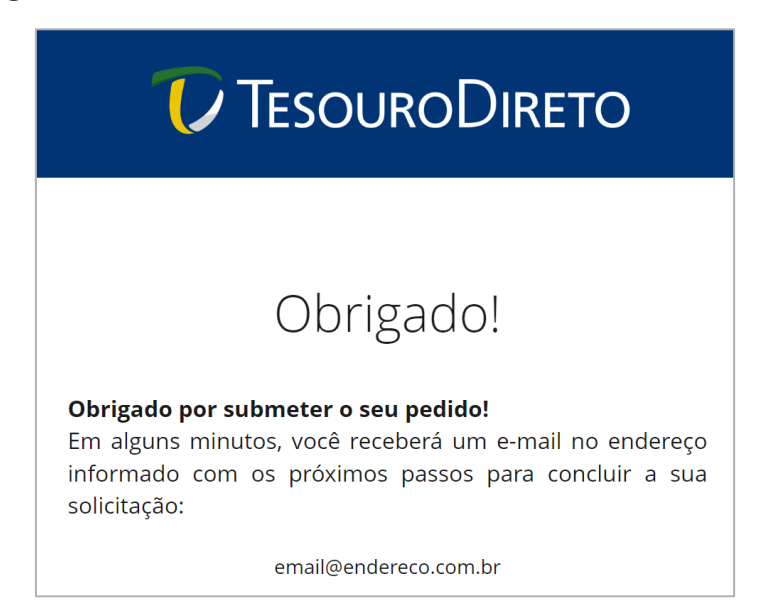

5) A seguinte mensagem será enviada ao endereço de e-mail que foi informado na hora do preenchimento do formulário. Leia com atenção e clique no botão **"Validação de Identidade"**.

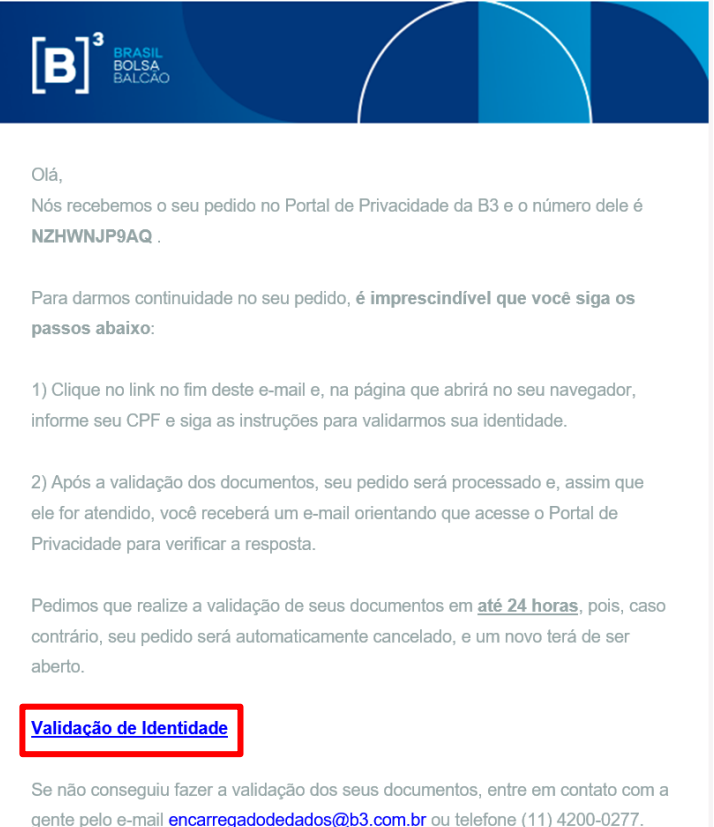

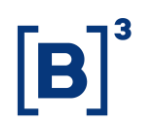

#### 6) Você será redirecionado para uma nova página.

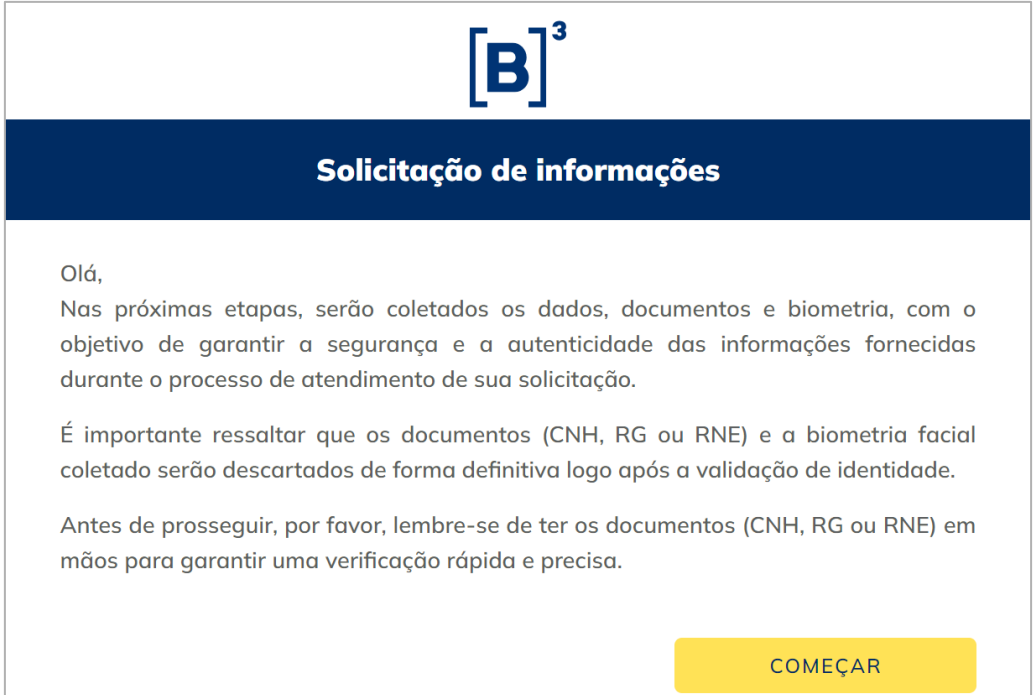

### <span id="page-4-0"></span>o **VALIDAÇÃO DE DOCUMENTOS**

7) Nesta página, serão coletados os dados pessoais necessários para realizar a validação da identidade do titular e/ou do seu representante legal. A primeira etapa do fluxo é inserir o CPF (do titular e/ou do representante legal). Certifique-se de que um CPF válido está sendo inserido, senão não será possível prosseguir com as próximas etapas.

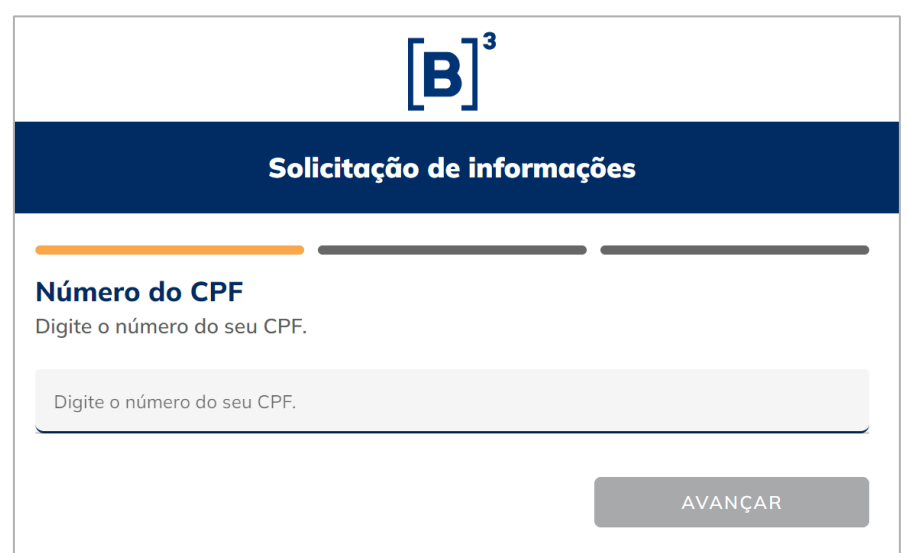

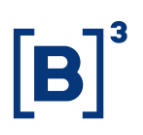

8) Em seguida, será necessário fazer o upload da foto do seu documento de identificação, aberto e fora do plástico (RG, CNH ou RNE). É possível fazer o upload a partir da galeria de fotos, ou tirar a foto na hora. Garanta que as informações do documento estejam claras e legíveis.

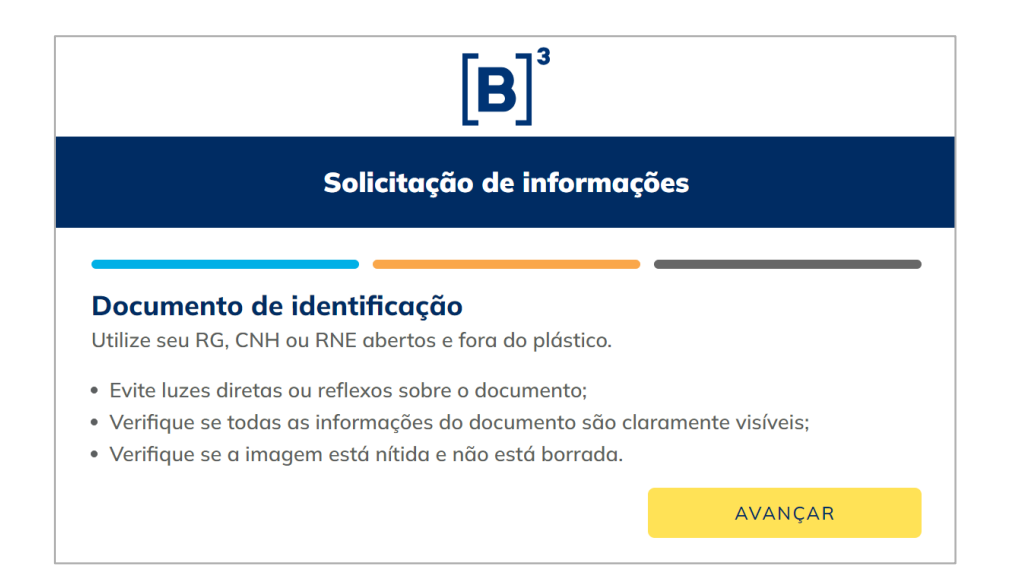

Quando seus documentos forem validados com sucesso, a seguinte mensagem será exibida na tela:

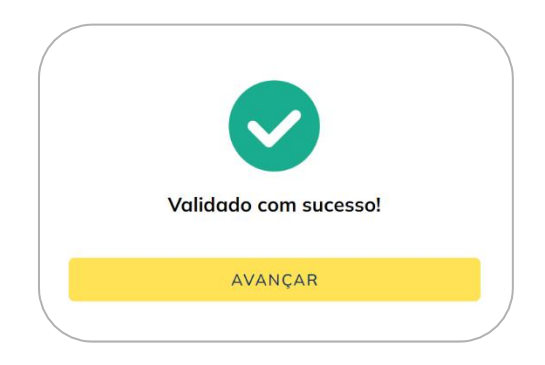

Caso haja algum erro na validação, a seguinte mensagem será exibida:

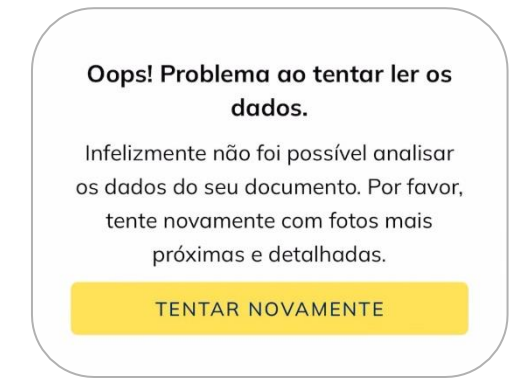

9) A próxima etapa é a validação de "Prova de vida", em que será necessário habilitar a câmera do dispositivo que você está utilizando e seguir as instruções que aparecerem em tela para capturar uma foto do seu rosto (Selfie).

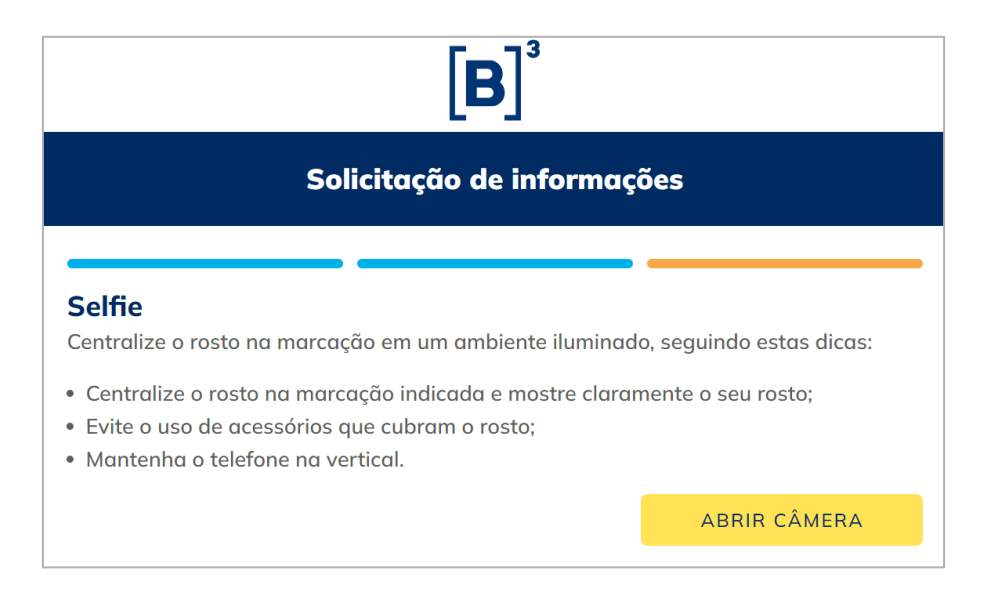

10)Assim que todas estas etapas forem concluídas, e a validação de sua identidade feita com sucesso, uma última mensagem aparecerá em tela. Você pode, a partir deste momento, fechar a aba do seu navegador, e aguardar que o seu pedido será atendido em até 15 dias.

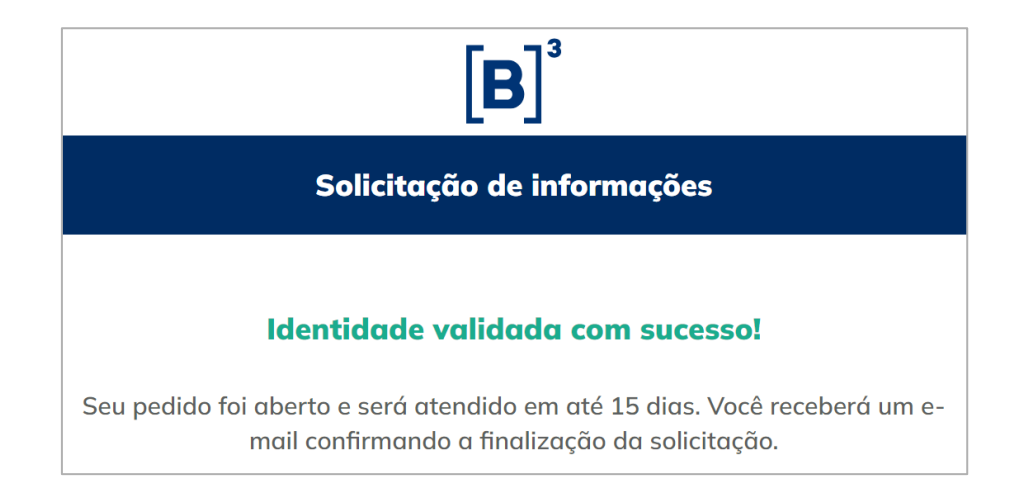

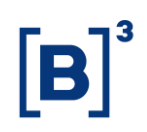

#### <span id="page-7-0"></span>• **ABRINDO SEU PEDIDO (ATENDIMENTO VIA CARTA)**

- 1) Acesse a Declaração de Proteção de Dados Pessoais do Tesouro Direto através do link [https://www.tesourodireto.com.br/conheca/termos-de](https://www.tesourodireto.com.br/conheca/termos-de-uso-e-protecao-de-dados.htm#declaracao-de-dados-pessoais)[uso-e-protecao-de-dados.htm#declaracao-de-dados-pessoais.](https://www.tesourodireto.com.br/conheca/termos-de-uso-e-protecao-de-dados.htm#declaracao-de-dados-pessoais)
- 2) Desça a página até a seção "Exercício de direitos" e clique em **"Baixar modelo de carta"**.

#### Exercício de direitos

Se após a leitura desta Declaração de Proteção de Dados Pessoais você precisar se comunicar conosco para assuntos envolvendo os seus dados pessoais, entre em contato pelos canais abaixo:

Atendimento eletrônico Solicitação digital

#### $\boxdot$  Carta

Baixar modelo de carta B3 S.A. - BRASIL, BOLSA, BALCÃO. Praça Antonio Prado, 48, Centro - 4. Andar - Área de Serviços de Informação São Paulo/SP, CEP: 01010-901

> 3) O PDF do modelo de carta para solicitação de exercício de direitos dos titulares será baixado. Você deve preencher suas informações e enviar o seu pedido pelo correio, ao endereço informado dentro do PDF, junto com as cópias autenticadas dos documentos listados, e a cópia simples de comprovante de residência (outros documentos serão necessários caso você seja um procurador ou representante legal do titular de dados.

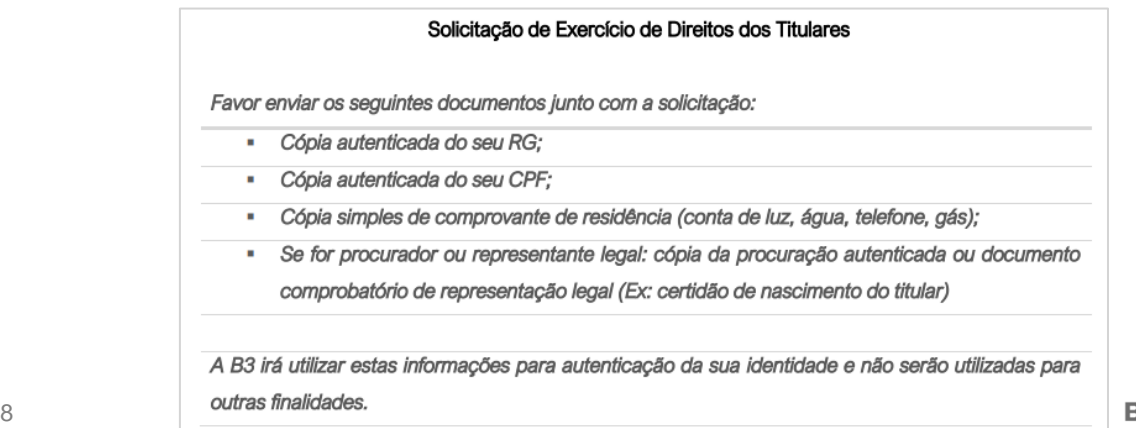

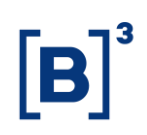

#### <span id="page-8-0"></span>• **CHECANDO A RESPOSTA DO PEDIDO**

1) Assim que seu pedido for concluído, você receberá o e-mail detalhado a seguir. Clique no botão **"Ver meu pedido"** para acessar novamente o Portal de Privacidade da B3.

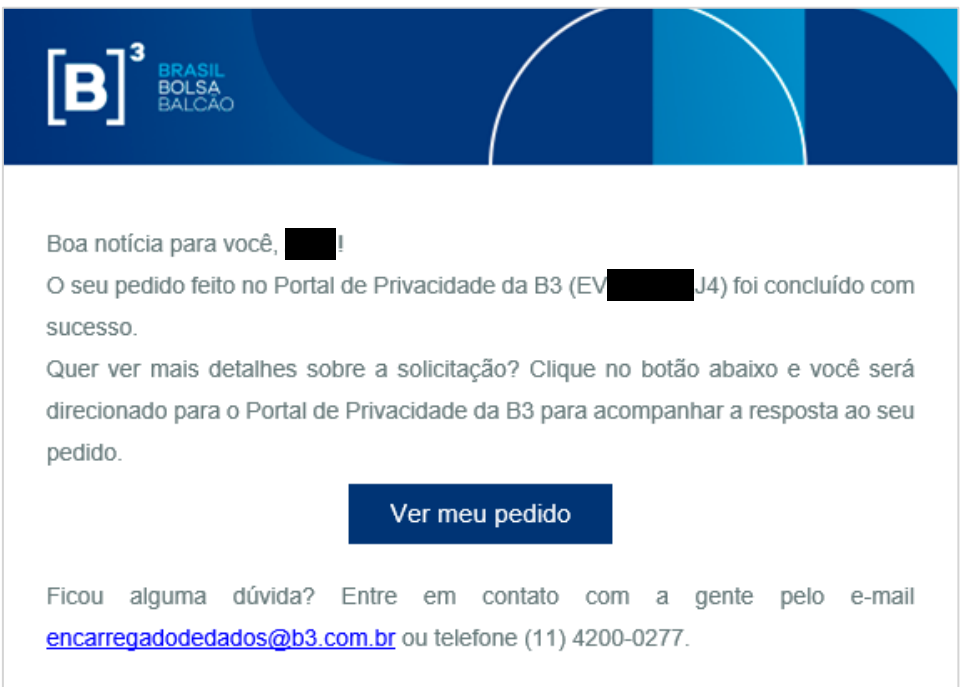

2) Você será redirecionado para a página de login do Portal de Privacidade da B3. Será necessário realizar a solicitação de um **código de acesso**. Esse código garante a segurança na hora de você acessar suas informações. Lembre-se de informar o e-mail que você usou para a criação do seu pedido.

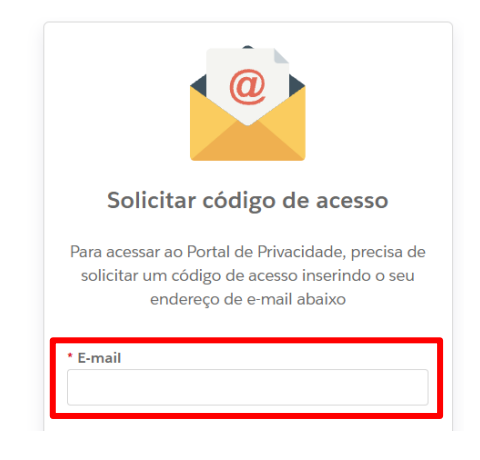

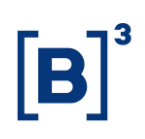

3) A seguinte mensagem será enviada ao endereço de e-mail que foi informado.

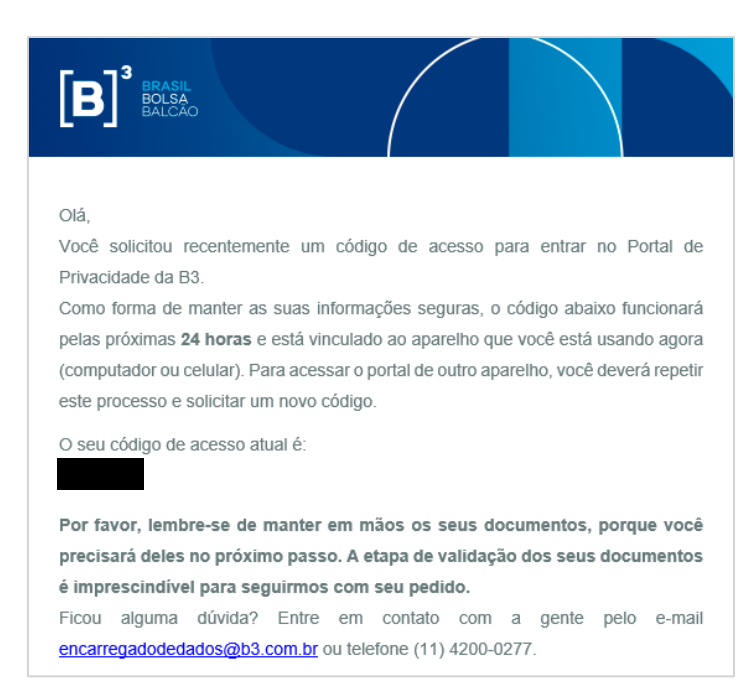

4) Copie o código de acesso, volte no seu navegador e cole ele no campo indicado. Em seguida, clique no botão "Ir para Portal de privacidade".

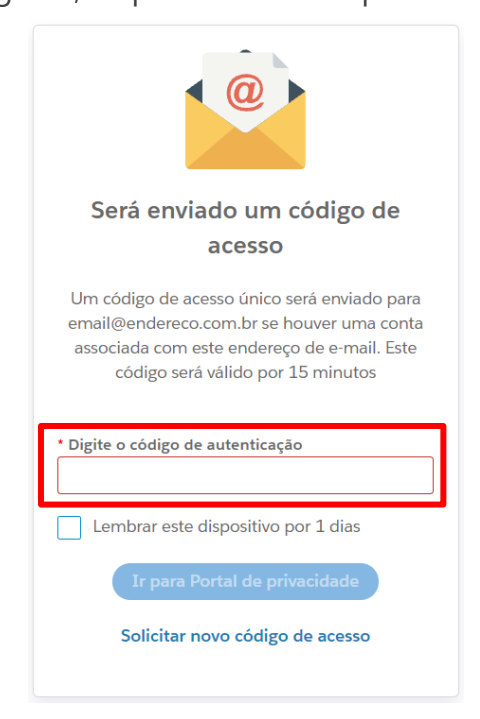

- IB
- 5) Ao acessar o Portal de Privacidade, você conseguirá ter acesso a todos os pedidos que foram abertos. Clique no botão **"Ver detalhes"**.

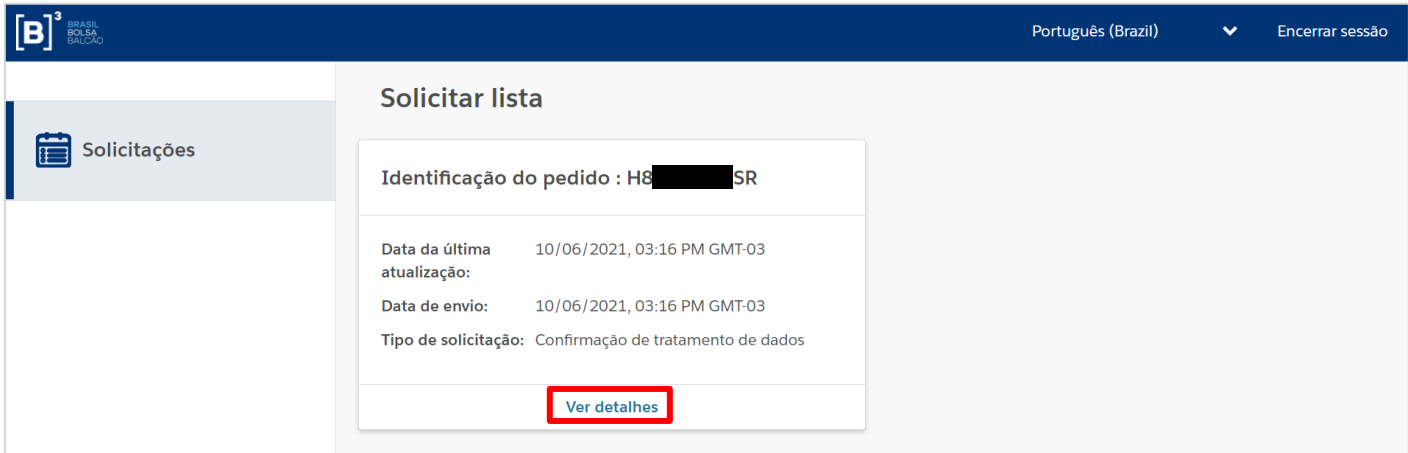

6) A resposta para seu pedido estará dentro da seção "Solicitar comentários". Dependendo do tipo de pedido realizado, na seção "Anexos" haverá um arquivo em formato PDF que você poderá fazer o download para maiores detalhes sobre sua resposta.

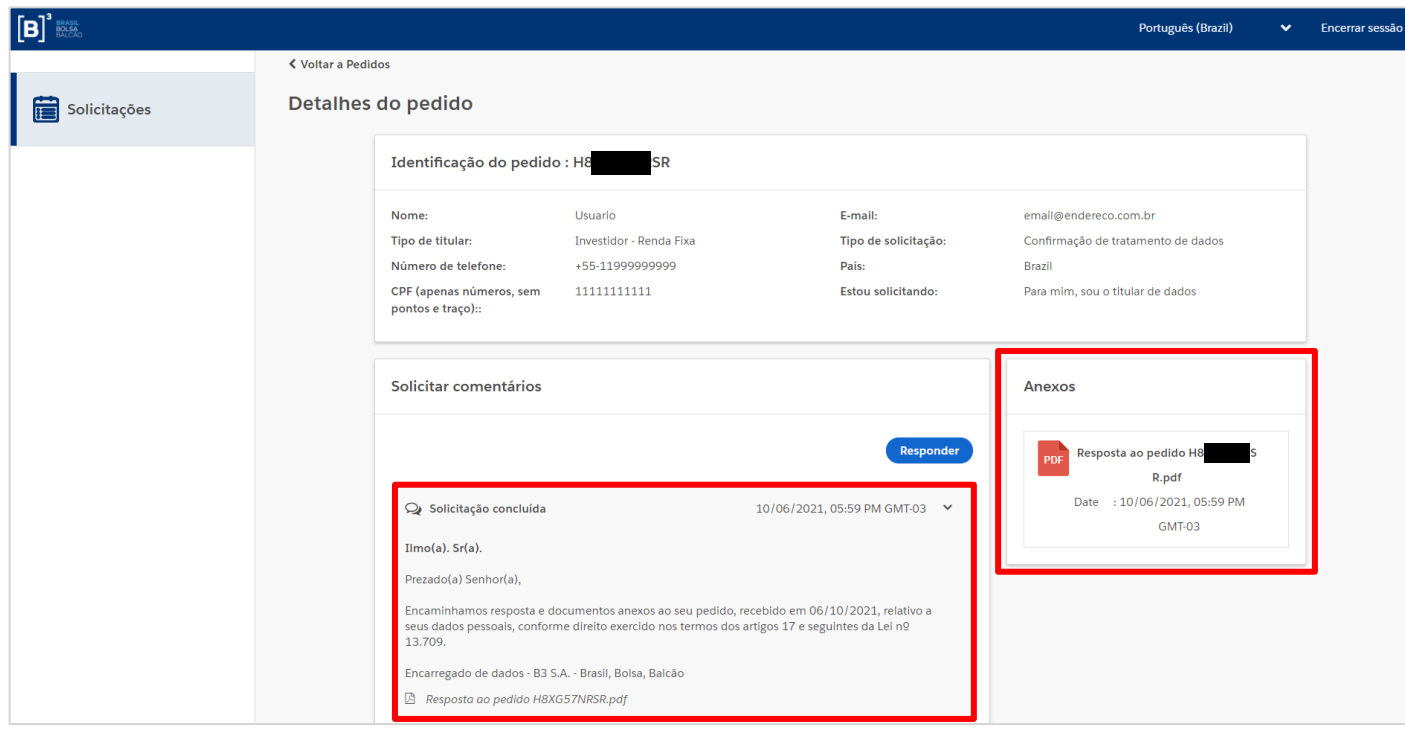

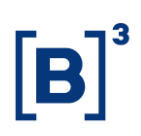

Obs.: Tanto para pedidos abertos por meio do nosso formulário de atendimento eletrônico, quanto pedidos feitos pelo atendimento via carta, o prazo para resposta, seguindo a LGPD, é de até **15 (quinze) dias**.

### <span id="page-11-0"></span>• **INFORMAÇÕES DE CONTROLE**

**1ª versão:** 20/12/2021

**2ª versão:** 19/10/2023

#### **Responsáveis pelo documento:**

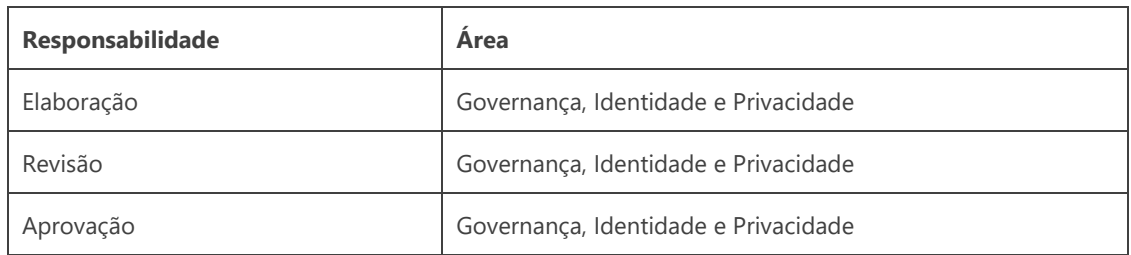

#### **Registro de alterações:**

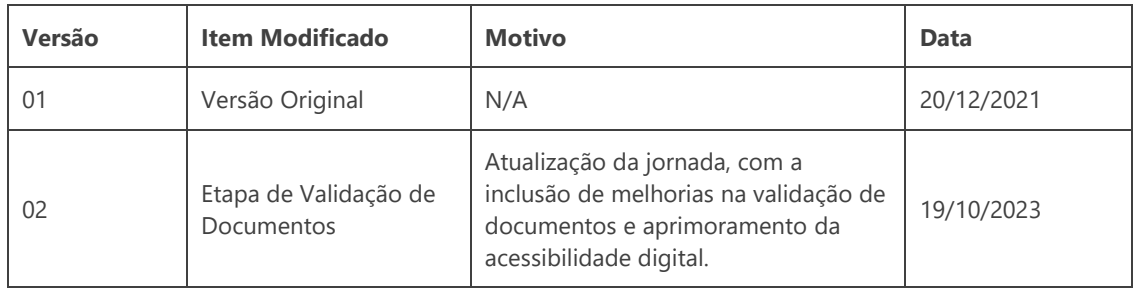